**Setting a back office for chargers with:** Bender Controller GLB+, GTB+ LS4 - Version 1 & 2

 $\overline{\mathbb{R}}$ 

 $\sqrt{2}$ 

CA

GARO Prize and

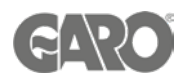

# Setting up a back office

#### Logging into the charger controller - Step 1

You will need: A Laptop and a micro-USB to USB cable. This should be plugged in from your laptop to your charge controller. If the charger has two charge controllers make sure you plug into the charge controller on the right-hand side and DO NOT remove any cables or links between the charge controllers.

When you have that done you will need to open a web browser and type in your IP address (192.168.123.123/operator) to access the charge controller.

Click on ''Master'', which is the left-hand side charge controller. Then on ''Operator''. It will ask for username and password:

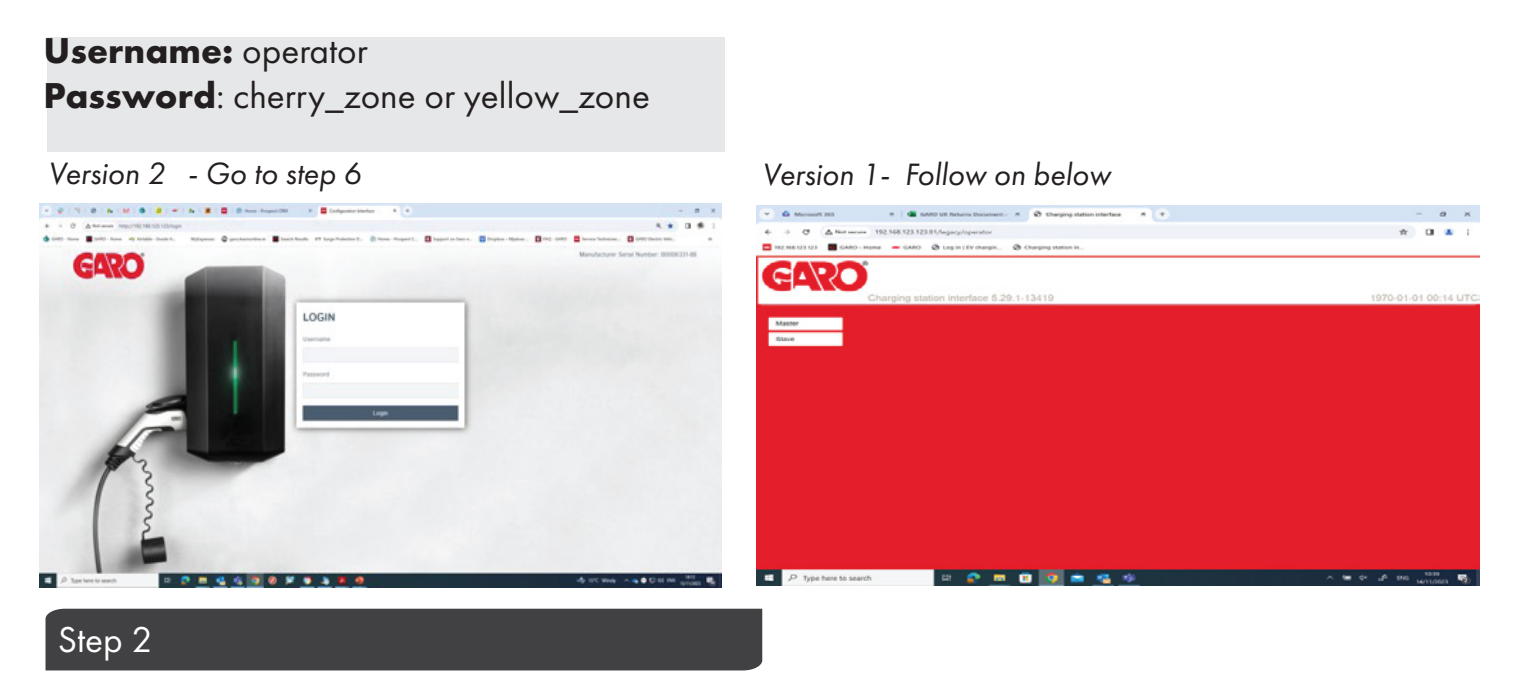

#### OPEN ANOTHER TAB ON YOUR BROWSER

Click on ''Slave'', which is the right-hand side charge controller. Then on ''Operator''. It will ask for username and password:

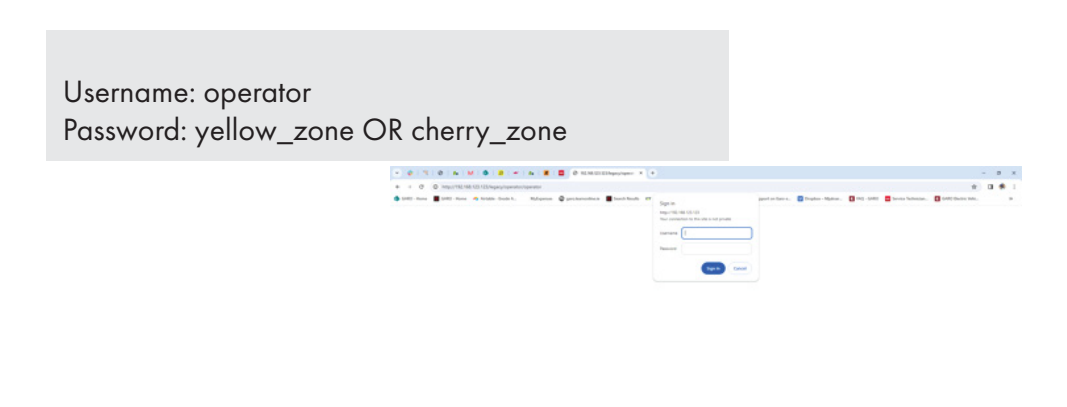

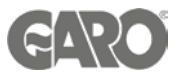

# Step 3

- 1. After logging into the controller select '*Operator Menu*'
- 2. Click on the drop-down menu on connection type
- 3. Select the appropriate option for the connection used

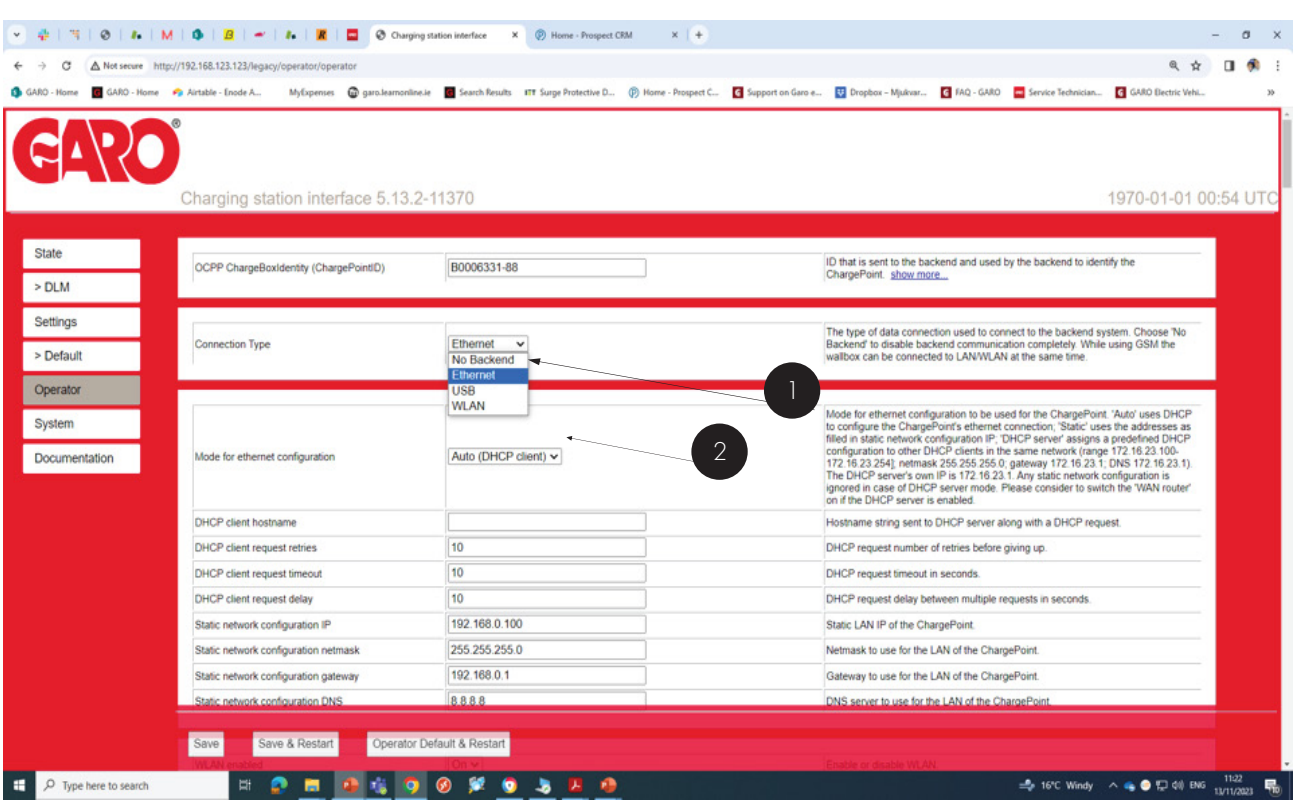

![](_page_3_Picture_0.jpeg)

## Step 4

- 1. Select the appropriate OCPP Mode . Usually OCPP J 1.6 is typically one and used by all back- office providers.
- 2. Change the WebSocket Json OCPP URL of the back end with the one provided by your backend provider ( For example for Monta is wss://ocpp.monta.app).

![](_page_3_Picture_65.jpeg)

## Step 5

- 1. Set the free charging to OFF.
- 2. If in doubt *allow charging to OFF*, or as per your back office provider request.
- 3. Press Save after changes.

![](_page_3_Picture_66.jpeg)

![](_page_4_Picture_0.jpeg)

## Step 6

#### *Version 2:*

- 1. Choose the backend menu
- 2. Choose the connection type.
- 3. Set the OCPP mode, most current is OCPP J1.6
- 4. Use the websocket URL provided by your back office providers.

#### 5. Press Save after changes.

![](_page_4_Picture_78.jpeg)

1. Choose authorisation menu.

2. Set to free charging. If in doubt allow charging to OFF or as per your back office provider request.

![](_page_4_Picture_79.jpeg)

Technical Support Email: Technical@garo.co.uk Phone - 0121 3899 444

Technical Support Email: Ev@garo.ie Phone - 01 866 5360

t a far

![](_page_5_Picture_2.jpeg)